# **OzRunways**

Settings 4.x

## **Overview**

• This set of slides outlines the options available with the Settings button

> NOTE: Due the evolving nature of the OzRunways App, some screen shots may vary slightly in layout from your version.  $\frac{2}{2}$

# Settings/Subscriptions

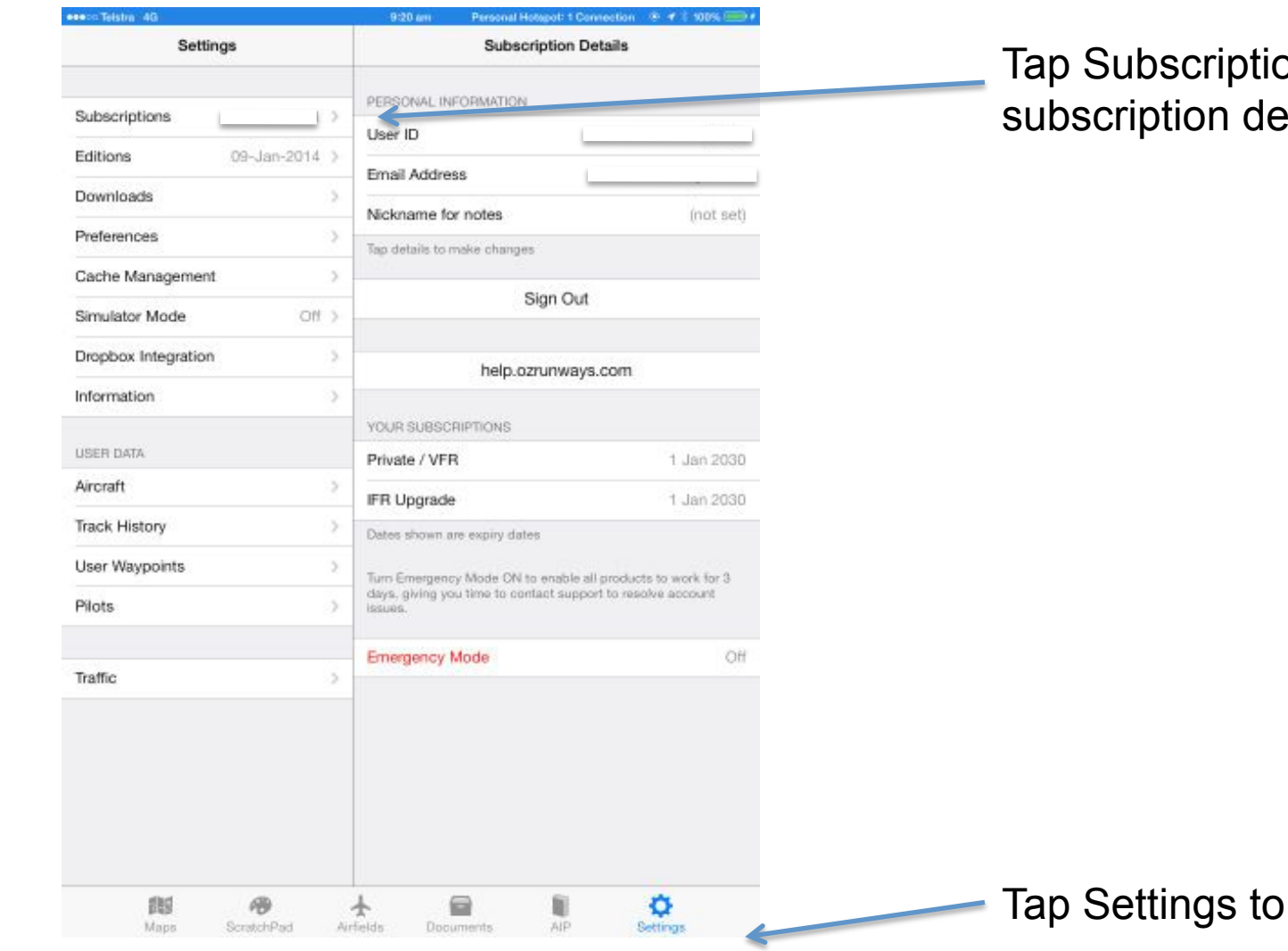

ons to get to your etails

get to this page

#### **Editions**

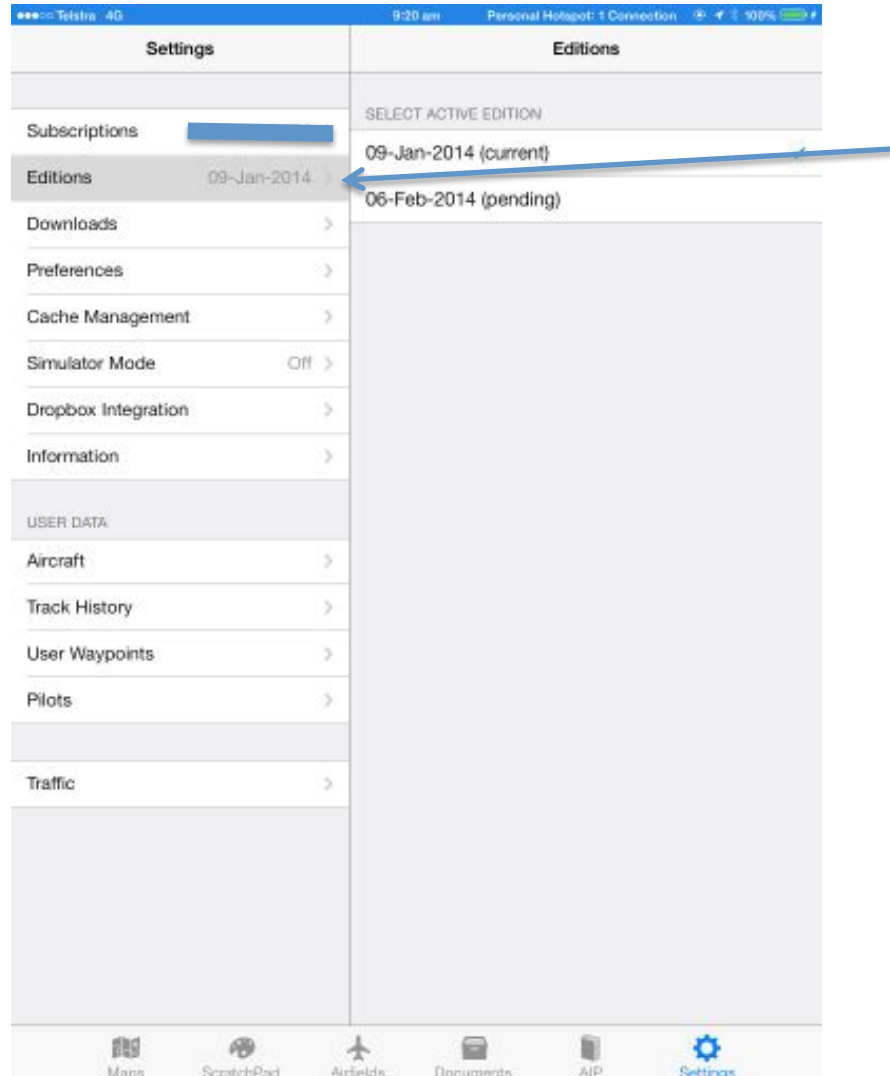

Tap Editions to see what current version of ERSA/DAPs/MAPs you are using

## Download Region

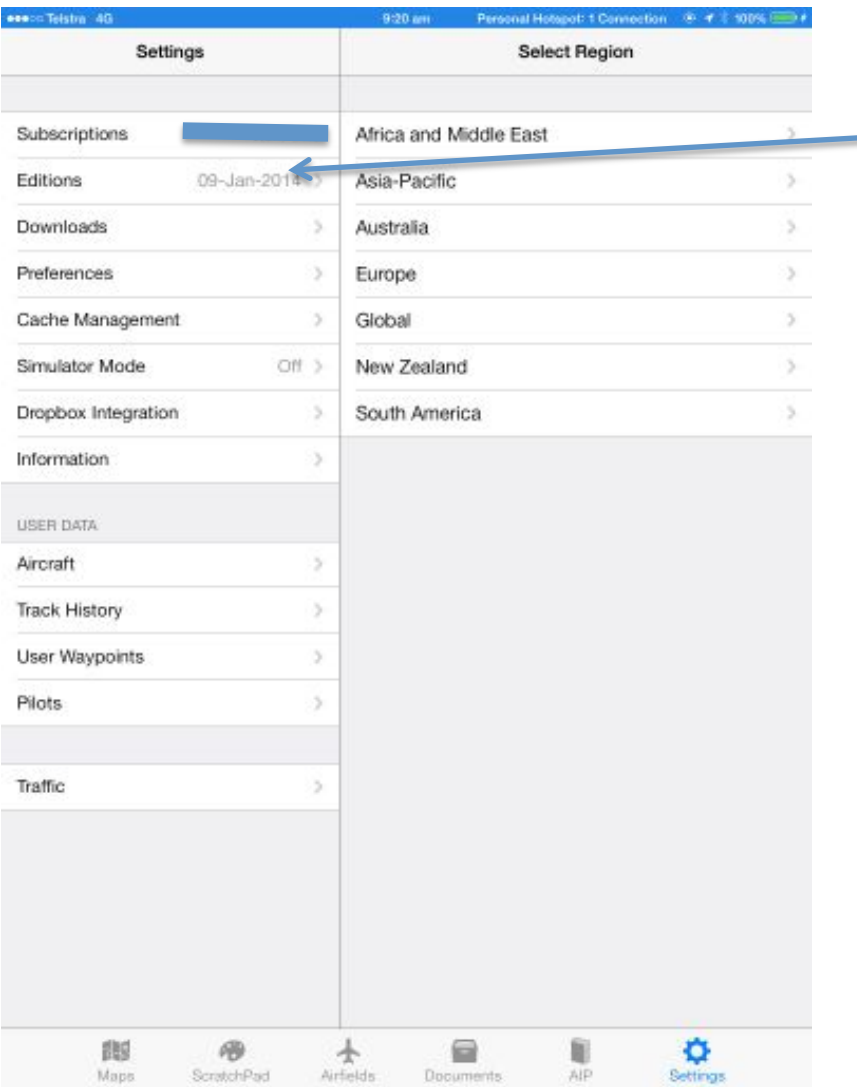

Tap Downloads to the region you wish to download

#### Download Region Maps

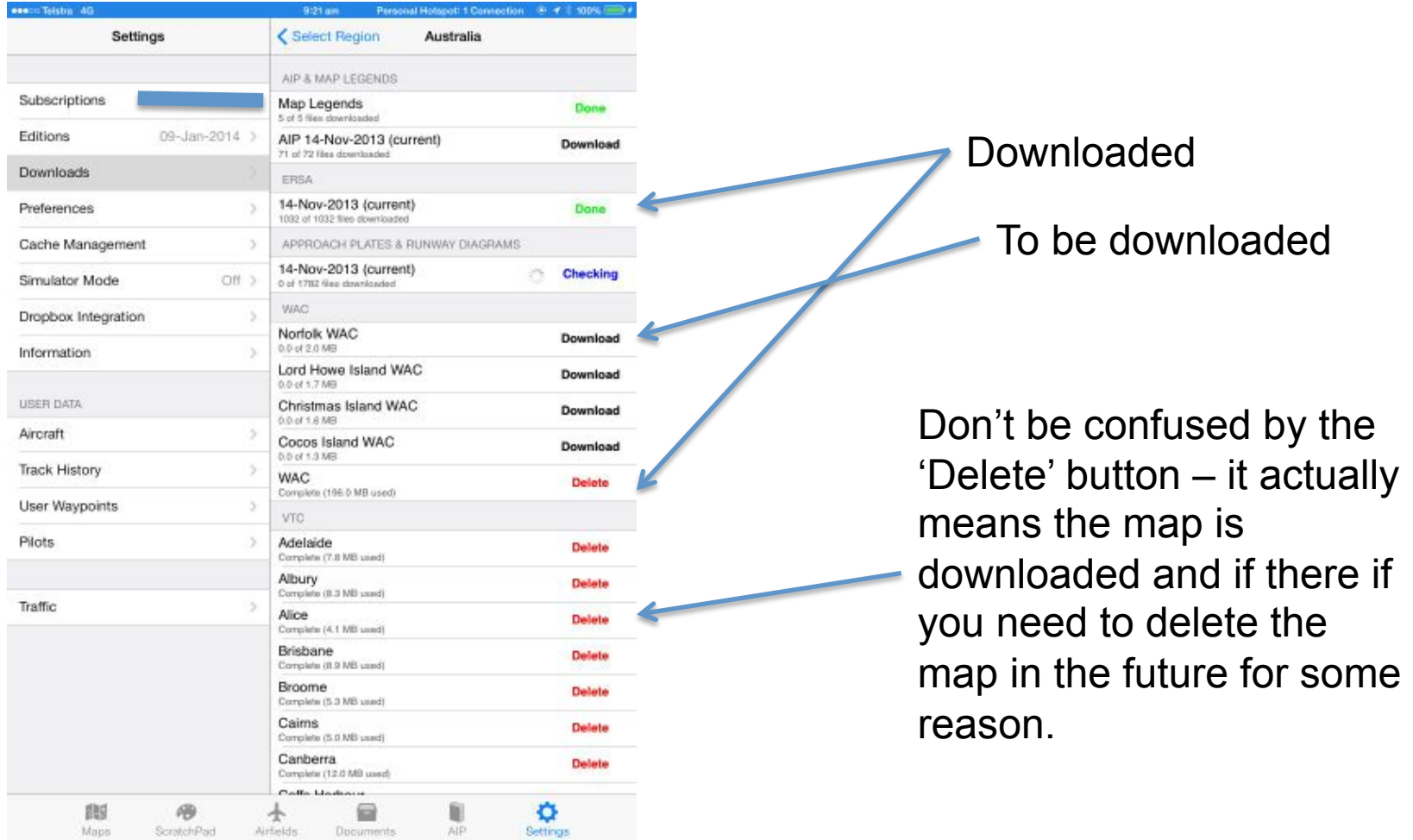

#### Preferences

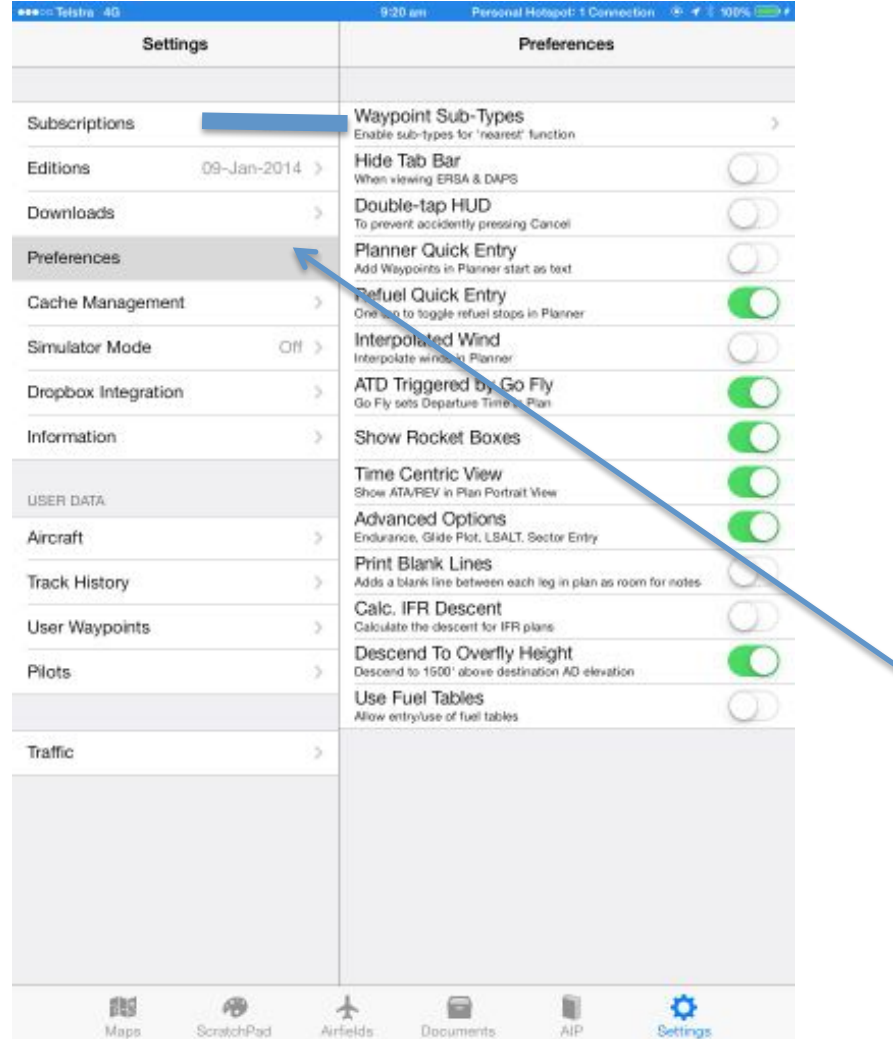

Tap Preferences to set various preferences

### Cache Management

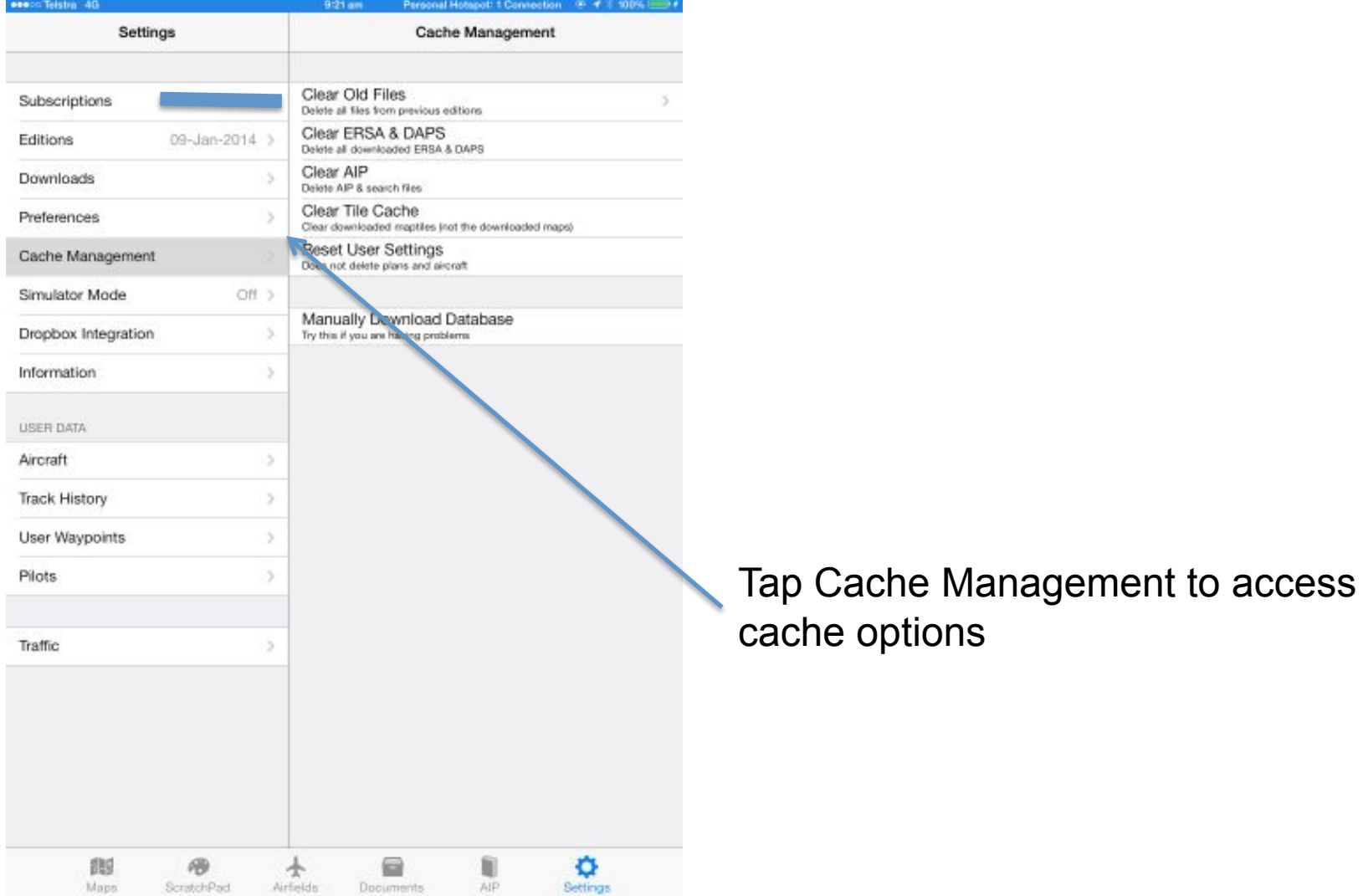

#### Simulator Mode

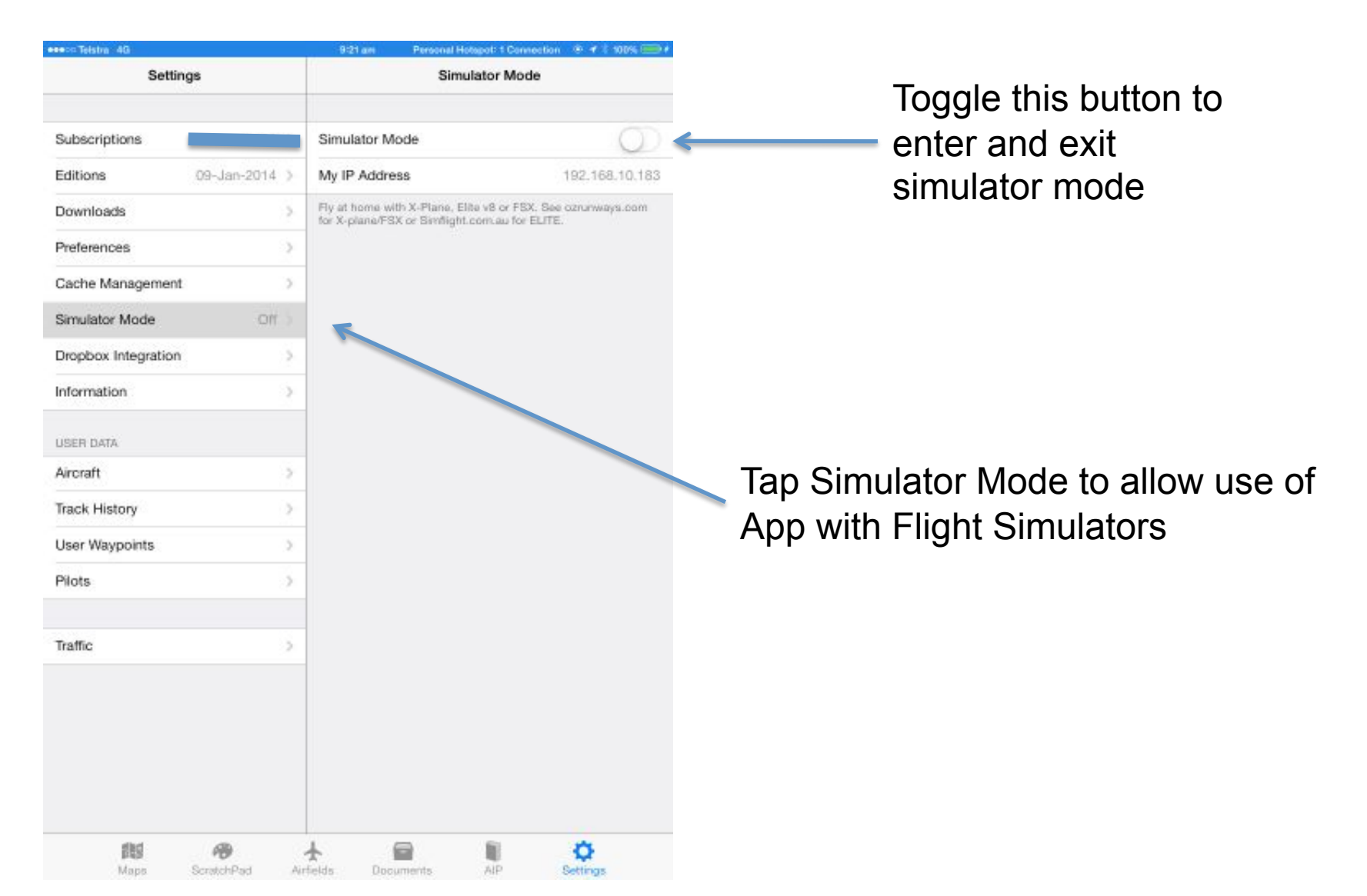

## Dropbox

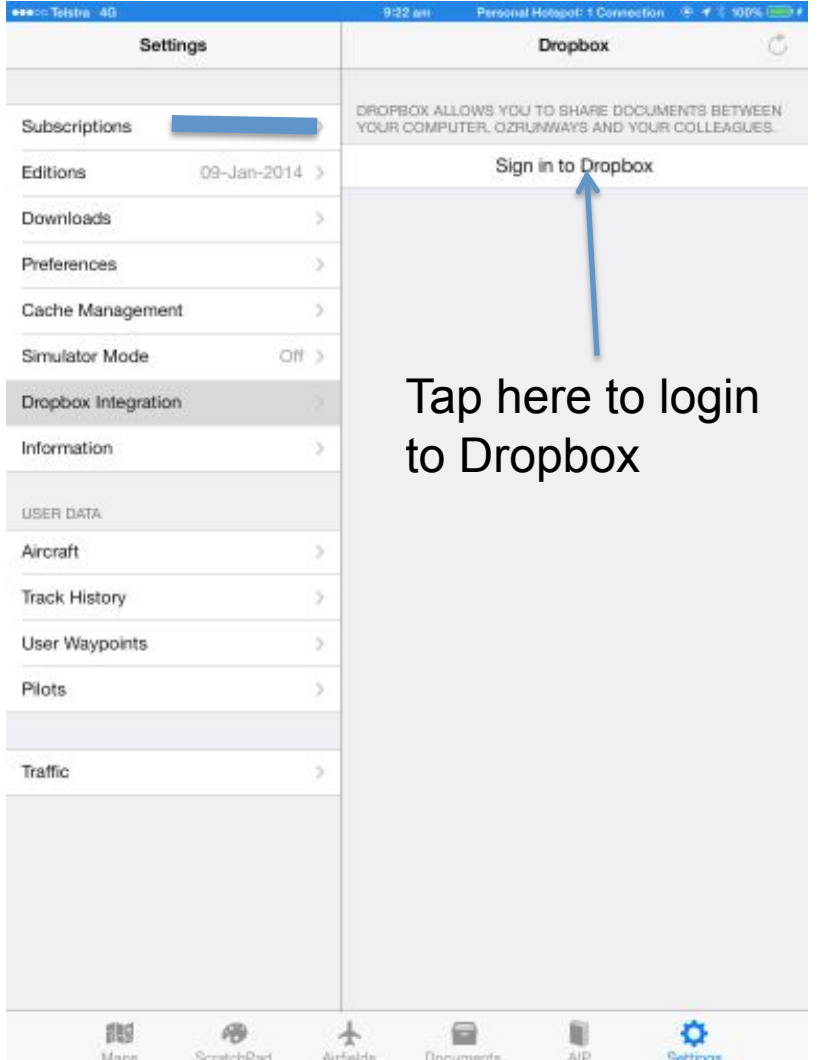

Dropbox allows you to include your own PDF documents under the Documents tab. For instance, flight manuals, checklists, Visual Flight Guide, etc.

Go to www.dropbox.com to sign up for an account and details on how to store documents.

Dropbox is one method of 'cloud storage'.

## Dropbox

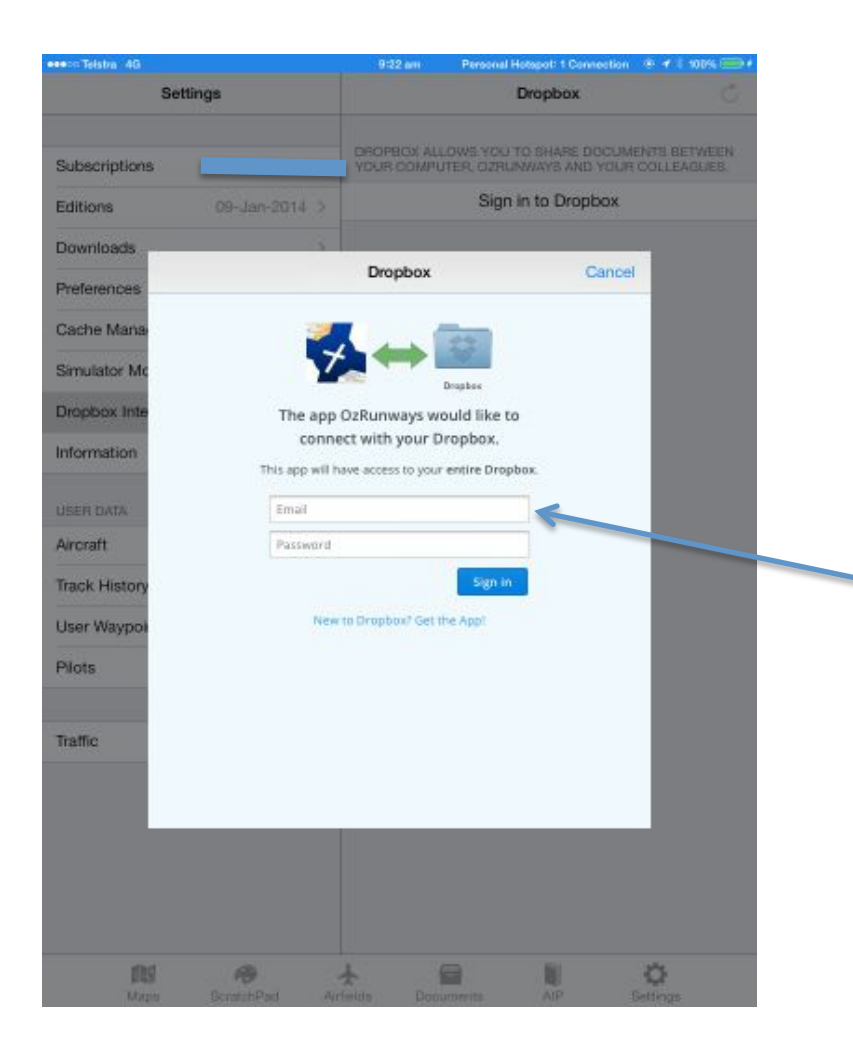

Type in your Dropbox login details here

## Dropbox

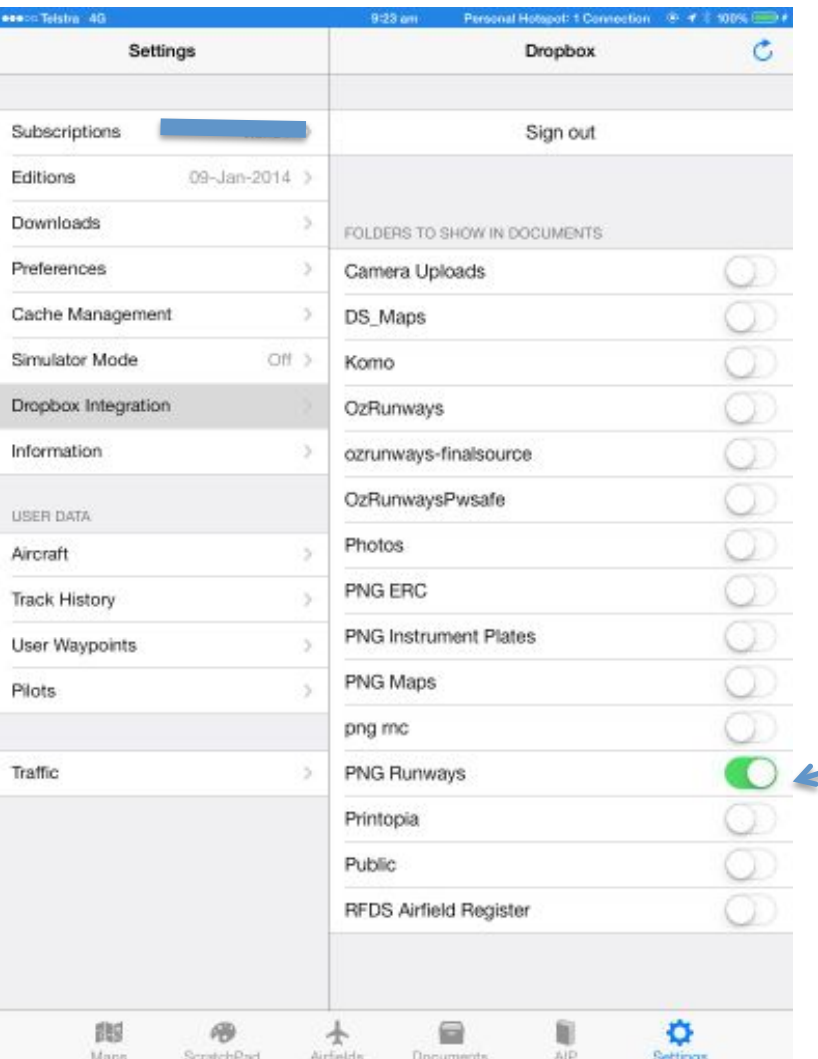

The result of this users Dropbox account. Turn on the tabs to see the documents under the Document tab.

# Track History

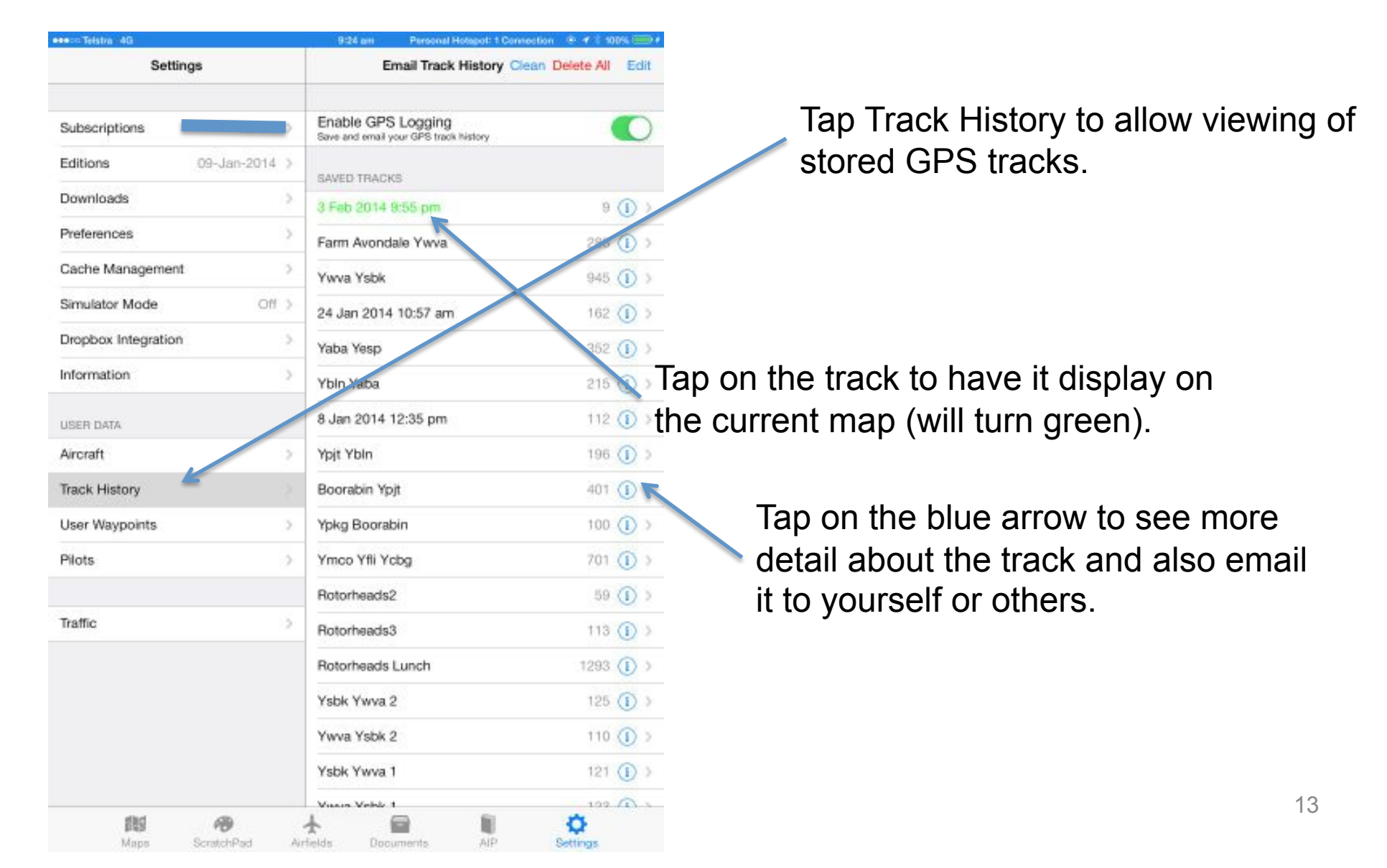

## Aircraft

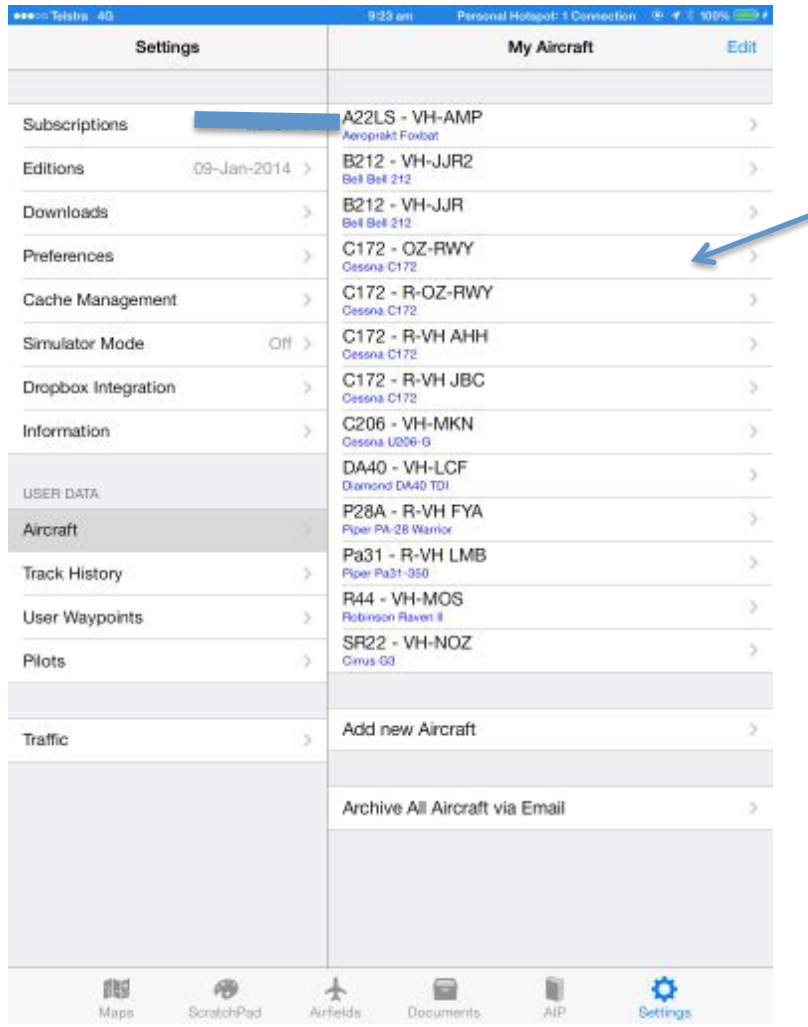

Tap Aircraft to see all of your aircraft. Details on use appear in other documentation.

#### Information

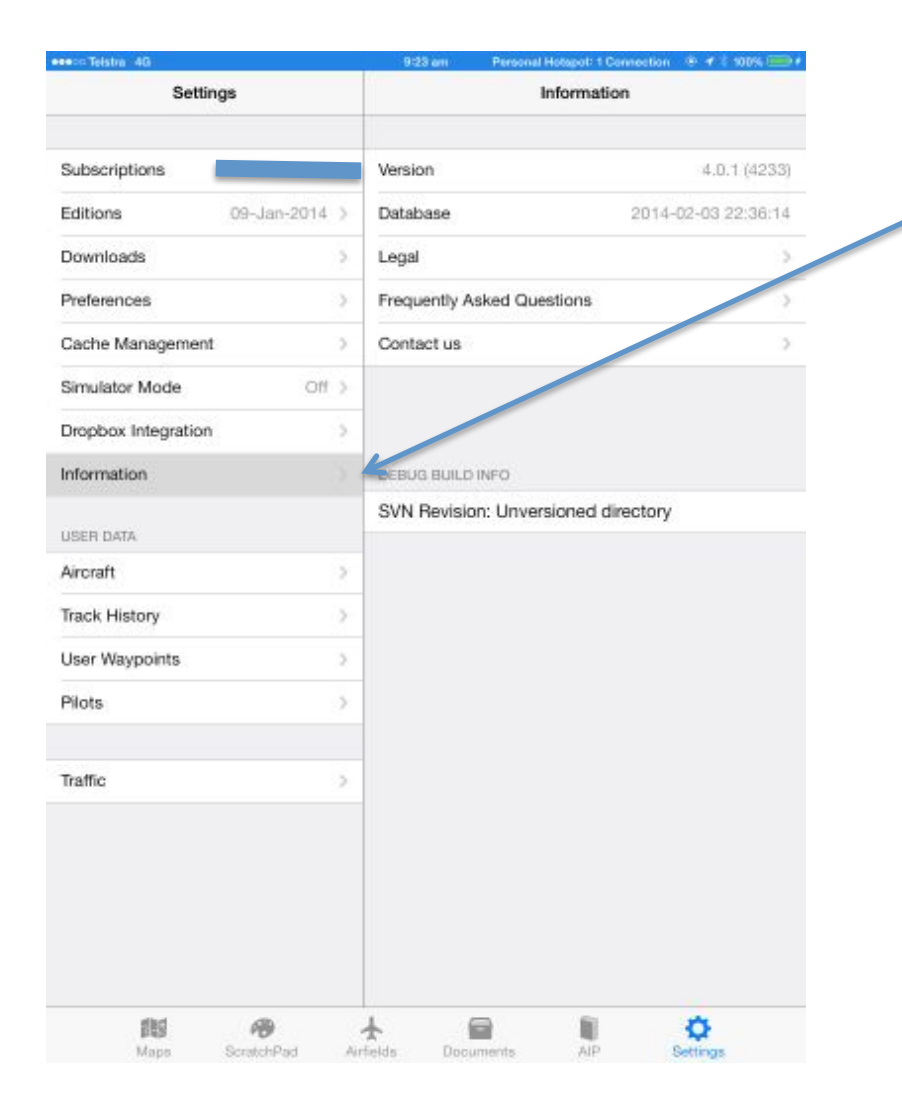

Tap Information to see info on the version of the App you are using and other information.

# User Waypoints

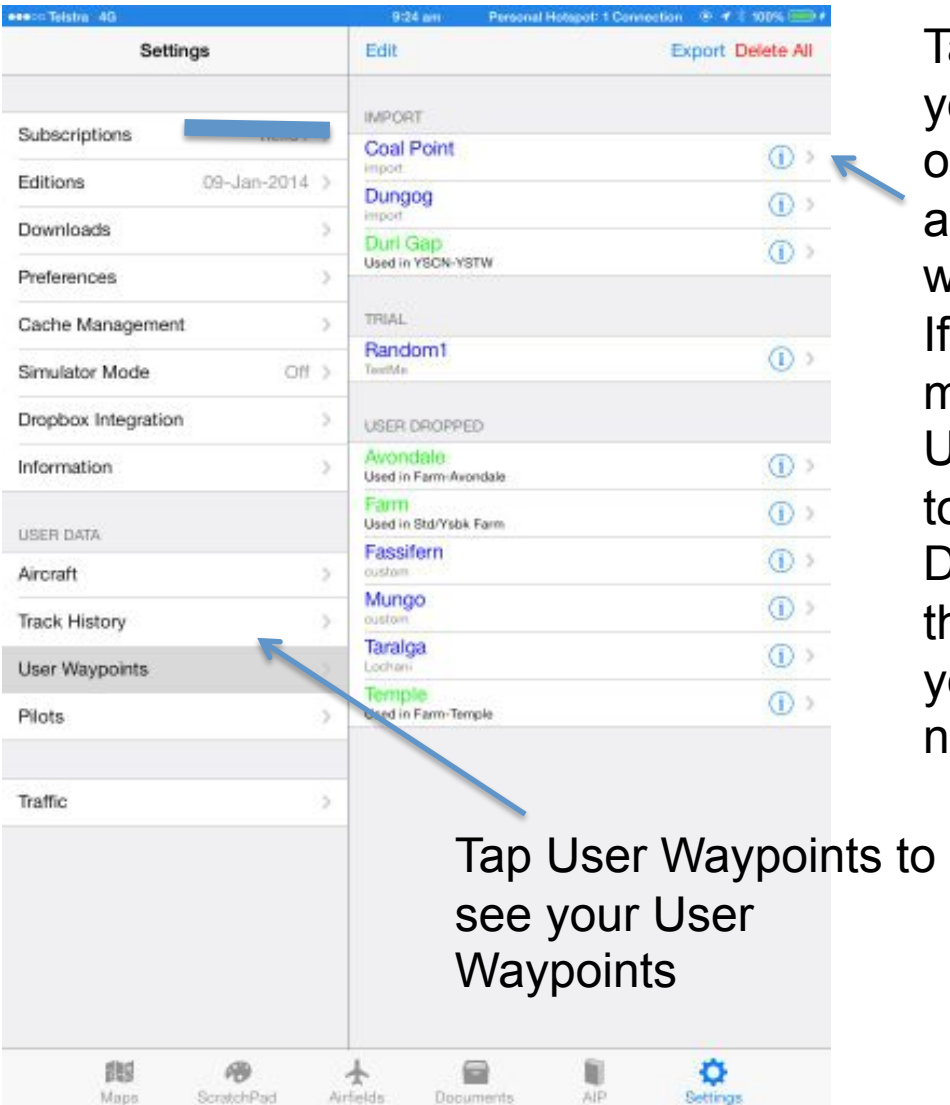

Tapping on the User Waypoint allows you to edit the User Waypoint. Tapping on the blue information icon displays alternative information about the waypoint.

If the waypoint is coloured green, it means that it is used in a plan. User Waypoints are grouped according to the Group set in the waypoint. Directto waypoints are not displayed on the map popup to decrease clutter. If you want to see one, change it's group name to something else.

# Track History

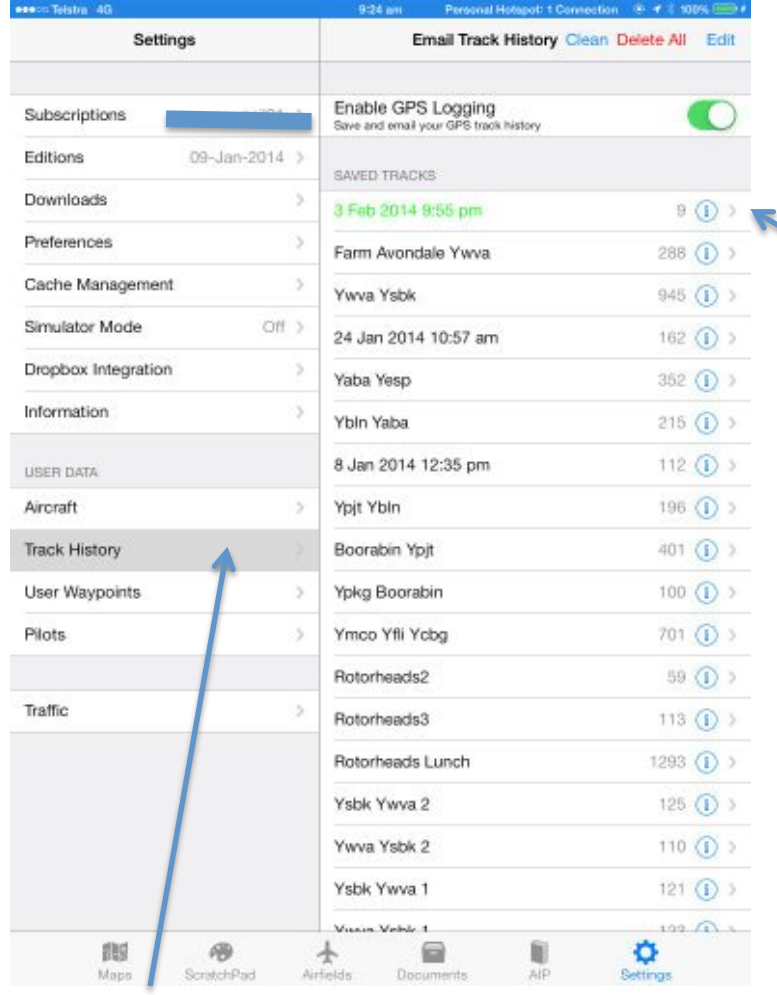

Tap Track History to see these

Tapping on the track selects the track for display on the map page and displays the track name in green. Tapping on the blue information icon displays information about the track and allows export via email. Using the buttons at the top right, you can remove all tracks with less than 10 waypoints (Clean), delete all (Delete All) or individually delete (Edit). The tracking is enabled but turning on 'Enable GPS Logging'. Also Location Services has to be enabled for the App and the iPad/ iPhone. (Main Settings for device)

# Pilots

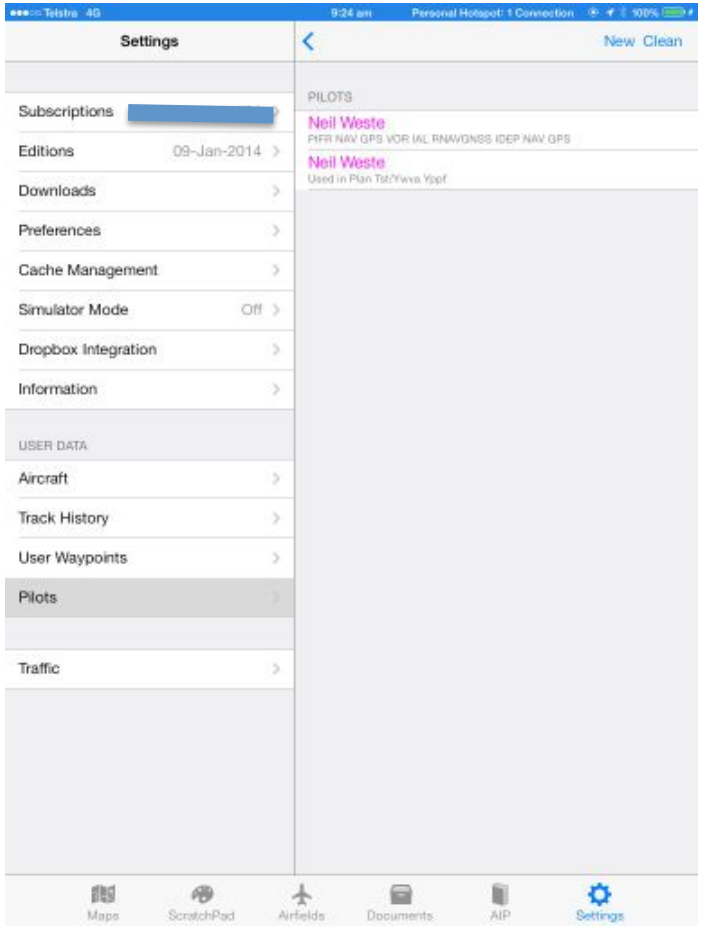

On this page Pilots may be added, deleted and editted by tapping on the entry.

# **Traffic**

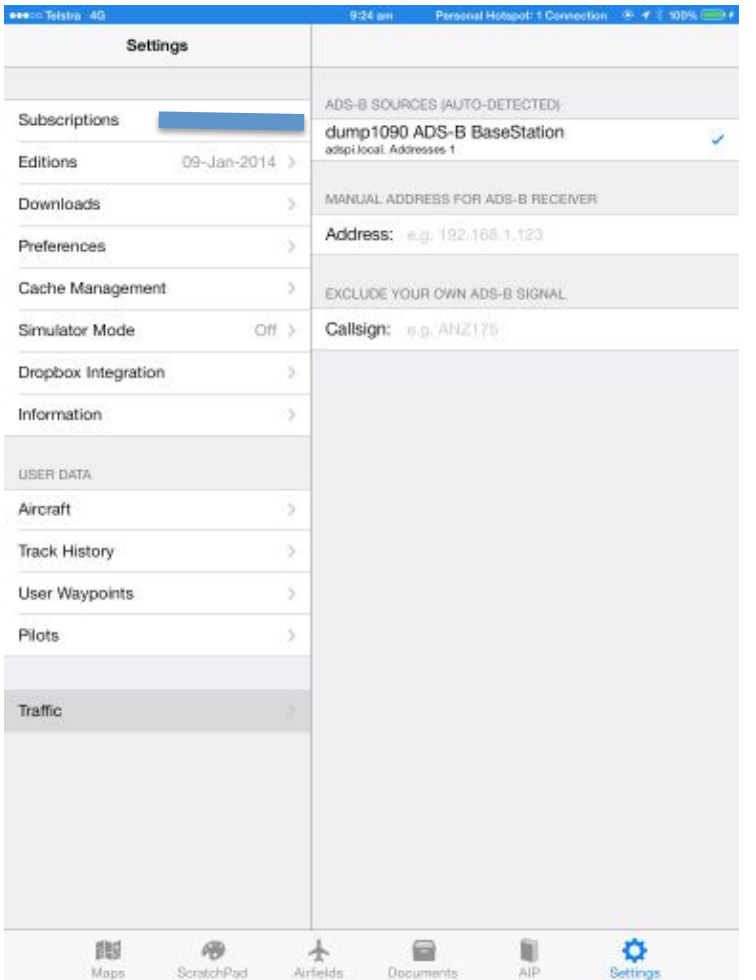

This page allows you to see the current traffic device you might be connected to, manually set the IP address and set a call sign for exclusion of your own aircraft in the traffic display.